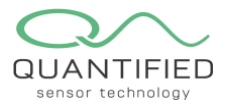

4⊉ EN

# Handleiding voor het gebruik van Insight Gefeliciteerd met uw aankoop, bedankt dat u voor Quantified koos!

Let op: Quantified kan alleen volledige end-to-end functionaliteit garanderen als alle componenten in het netwerk door ons worden geleverd. Het gebruik van dataplatforms van derden om uw gegevens te bekijken op basis van onze API-koppeling is geen belemmering.

# Verbinding maken met het Quantified dataplatform "Insight"

Bij uw bestelling heeft u uw login en wachtwoord ontvangen om in te loggen op het Insight-platform. Gebruik Google Chrome of Firefox om verbinding te maken met Insight. WAARSCHUWING: Insight werkt niet correct met andere browsers zoals Internet Explorer of Safari.

Voor datastromen en -opslag maken wij gebruik van Amazon Webservices. Uw gegevens worden met de grootste zorg behandeld en wij voldoen aan de hoogste normen. U vindt de AWS-privacyverklaring hier: <https://aws.amazon.com/compliance/data-privacy-faq/>

Ga naar www.quantified.eu<http://www.qauntified.eu/en> gebruik de knop "Inloggen" in de rechterbovenhoek van de website om verbinding te maken met Insight en toegang te krijgen tot uw gegevens. Wij adviseren u het wachtwoord dat u van Quantified heeft ontvangen, te wijzigen.

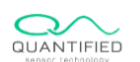

Home Our Products Developers Careers Contact Log In

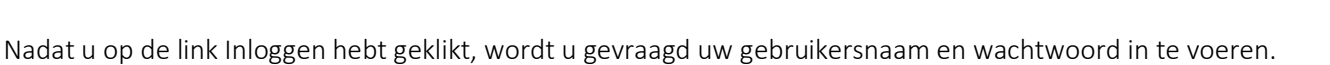

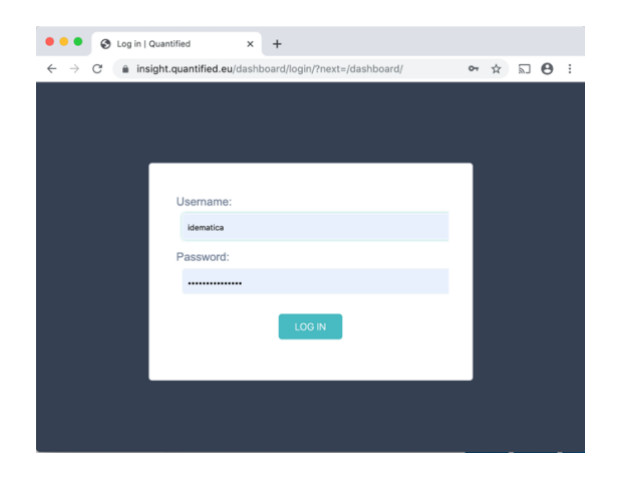

#### Dashboardweergave

Na het inloggen komt u op de dashboardpagina waar je geselecteerde widgets voor specifieke parameters kunt toevoegen. Met slepen en neerzetten kunnen grafieken in twee kolommen worden weergegeven.

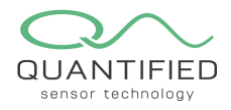

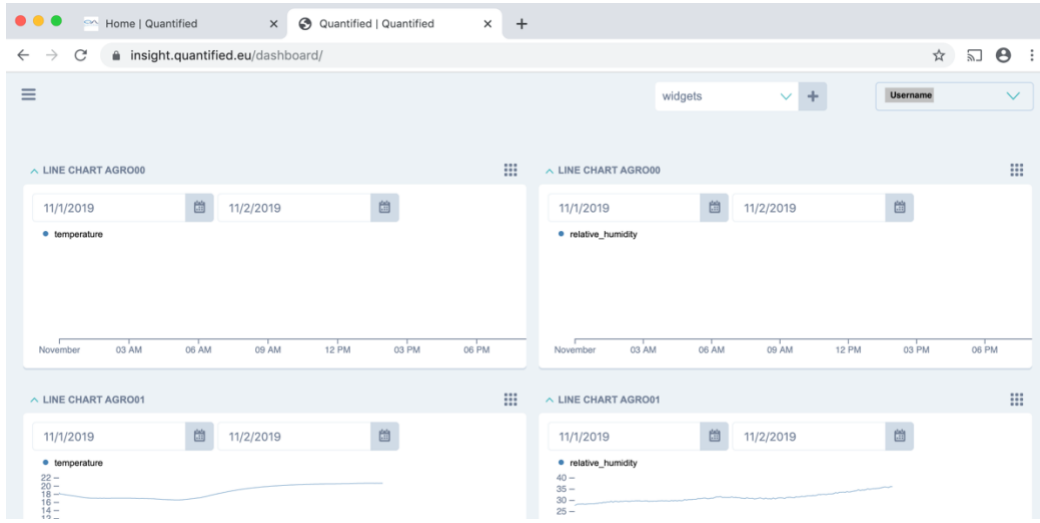

Wij adviseren om het wachtwoord dat u van Quantified heeft ontvangen te wijzigen. Als u op de pijl naast uw gebruikersnaam klikt, ziet u de optie "Change password" wijzigen.

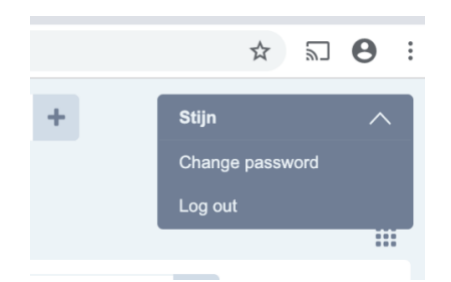

De dashboardpagina toont enkele Widgets met sensorgegevens van uw sensoren. U kunt het veld "Device" (sensor) en het datumbereik wijzigen.

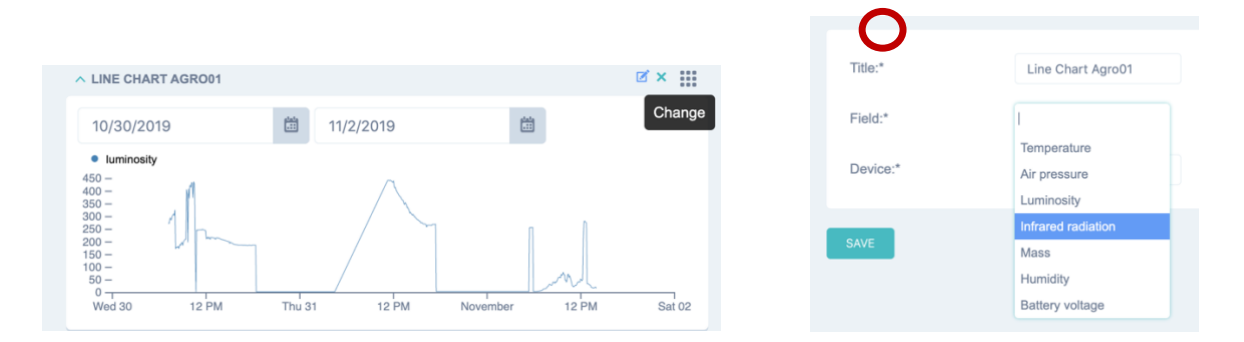

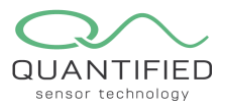

# Widgets beheren

De "Line Chart" widget toont de waarden van een sensorveld van de geselecteerde sensor over de geselecteerde periode.

Op je dashboard kun je meerdere Widgets plaatsen.

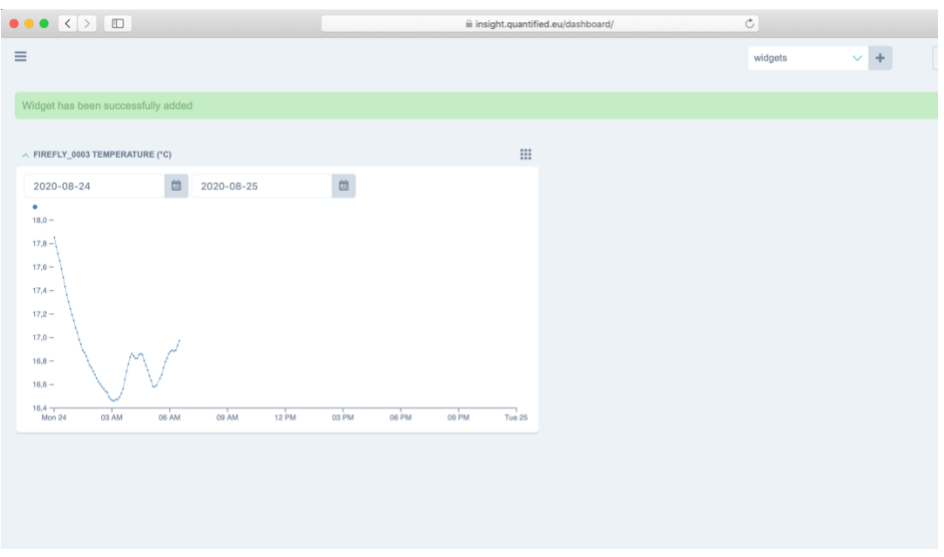

U kunt widgets toevoegen, wijzigen, verplaatsen en verwijderen op uw dashboard.

Om een widget toe te voegen, selecteert u vanuit de widget drop-down het gewenste Widget type en klik op de +.

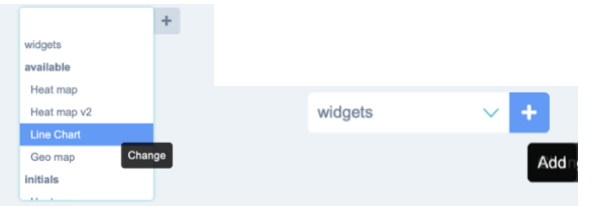

Hiermee wordt een widget op het bureaublad toegevoegd. De nieuwe widget wordt altijd in de linker bovenkolom geplaatst. U kunt nu de widget-kenmerken instellen.

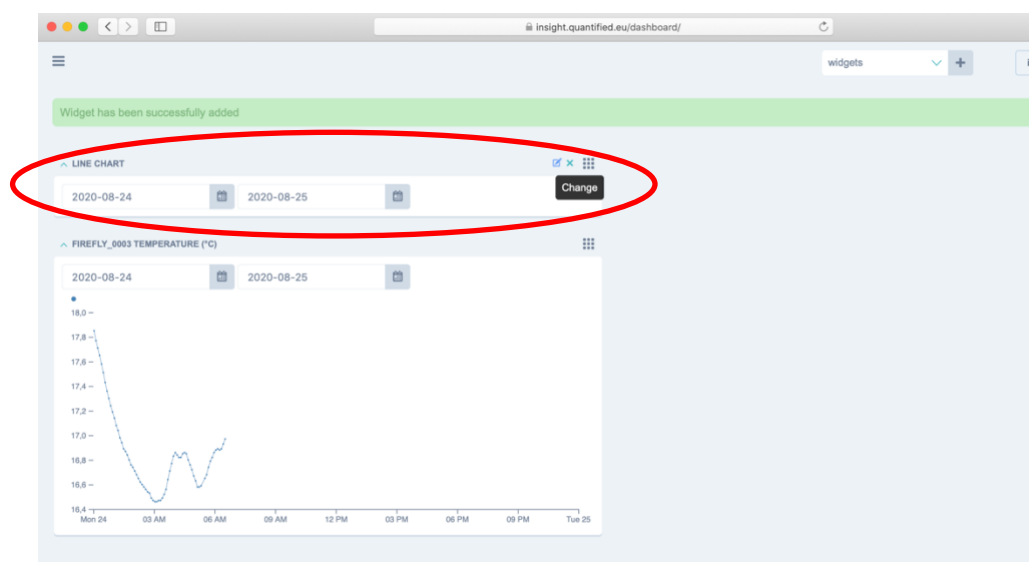

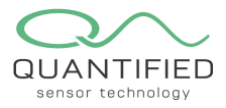

Om een widget te definiëren, selecteert u "change" in de rechterbovenhoek van de widget.

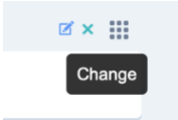

Als het wijzigingswidgetpictogram niet zichtbaar is, beweeg dan eerst over het pictogram. Selecteer het apparaat uit de lijst en kies het veldtype. Klik vervolgens op de knop "SAVE".

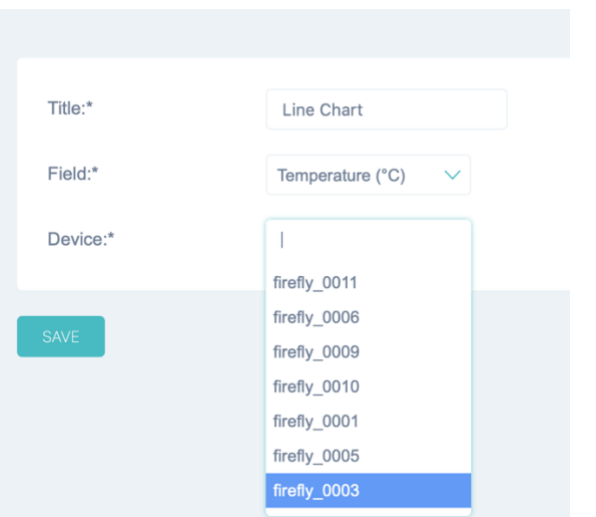

Het resultaat wordt automatisch opgeslagen op het dashboard. U kunt de widget opnieuw positioneren door op het pictogram  $\mathbb{H}$  te klikken en te slepen.

U kunt het datumbereik in de widget wijzigen door een andere start- en einddatum te selecteren.

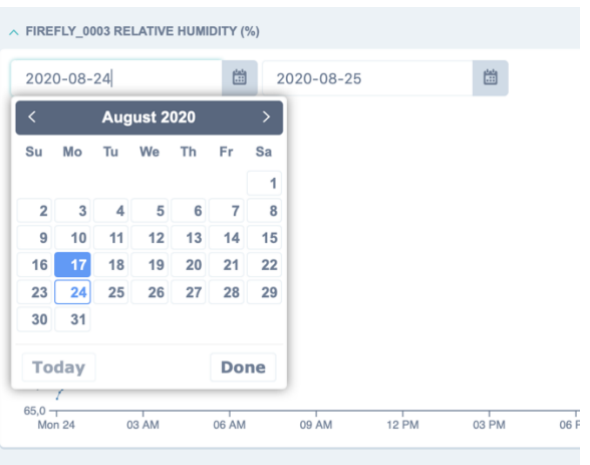

U kunt een widget verwijderen door op het verwijder pictogram (blauw kruis) in de rechterbovenhoek van de widget te klikken.

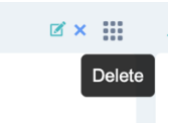

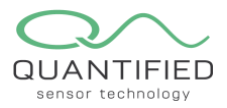

# "Devices" weergave

Door op het hamburgersymbool linksboven in uw scherm te klikken, kunt u het menuscherm openen waar u het menu-item Apparaten vindt. U kunt het menu wisselen door op het hamburgersymbool te klikken.

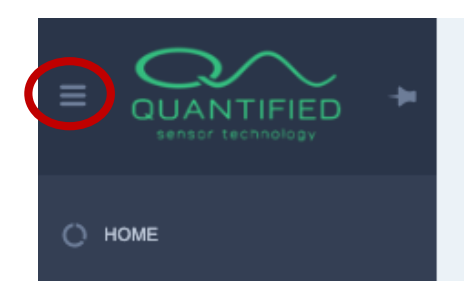

Als u op het "Devices" menu klikt, wordt een scherm weergegeven met alle geregistreerde sensoren op uw account. Vanuit dit scherm kunt u sensordata van elke afzonderlijke sensor bekijken door op de sensornaam te klikken.

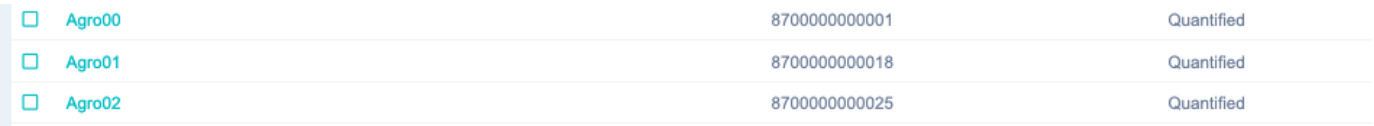

### Sensordata downloaden

Als u rechtsboven in het scherm op de knop "DOWNLOAD DEVICE DATA" klikt, wordt een pop-up weergegeven waarin u het gegevensbereik en het type gegevens kunt exporteren. Nadat u op Downloaden heeft geklikt, worden de gegevens verzameld van de server en kunnen ze worden geopend in Excel door op de Excel-link in uw browser te klikken. Er kunnen per download maximaal 10.000 datapunten worden gedownload.

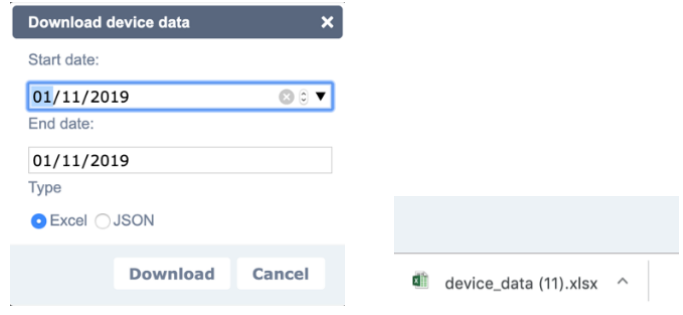

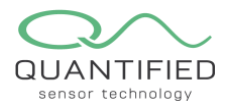

#### Individuele device weergave

Location: Coordinates: select all deselect all Name 8700000000018 Air pressure Label<sup>-1</sup> Agro01 Luminosity 5dad967801364d9919fe9a10 id Infrared radiation Mass Humidity Save and continue editing Battery voltage □ 11/2/2019  $\begin{tabular}{|c|c|} \hline \hline \rule{0.2cm}{1.1cm} \rule{0.2cm}{1.1cm} \rule{0.2cm}{1.1cm} \rule{0.2cm}{1.1cm} \end{tabular} \begin{tabular}{|c|c|} \hline $\times$ Temperature \\ \hline \rule{0.2cm}{1.1cm} \rule{0.2cm}{1.1cm} \end{tabular}$ 11/1/2019  $-76$ 20082020 NO DIAM OZAM GRAM GRAM ORAM OZAM ORAM GRAM JOAM JIAM JZPM GJPM GZPM GRPM A

Als u op een device naam klikt, wordt het individuele sensor scherm weergegeven.

Voor de Devices (sensoren) kunnen een of meer gemeten parameters worden geselecteerd, evenals het datumbereik. De pagina toont individuele grafieken voor elk veld. AANDACHT: Wanneer u een lange periode selecteert, moet het systeem veel gegevens ophalen, dus het duurt even voordat u de nieuwe periode ziet.

#### Sensoren groeperen

De "device group" widget maakt één grafiek op de homepage waarin de gegevens van meerdere sensoren worden weergegeven. Dit maakt het gemakkelijker om waarden visueel te vergelijken.

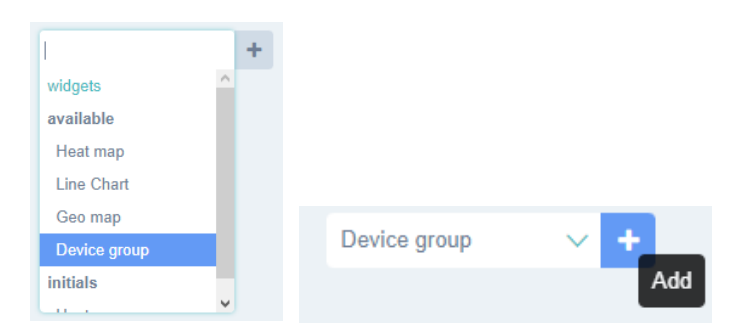

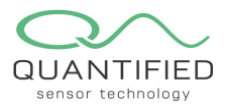

#### Sensorgroepen definiëren

Ga naar de instellingen van de widget om een naam aan de groep toe te voegen en selecteer de gewenste meting. Wanneer Multi Poseidon als meting in het veld wordt geselecteerd, worden alle gemeten parameters weergegeven. Sensoren toevoegen doe je door ze te selecteren in het vervolgkeuzemenu.

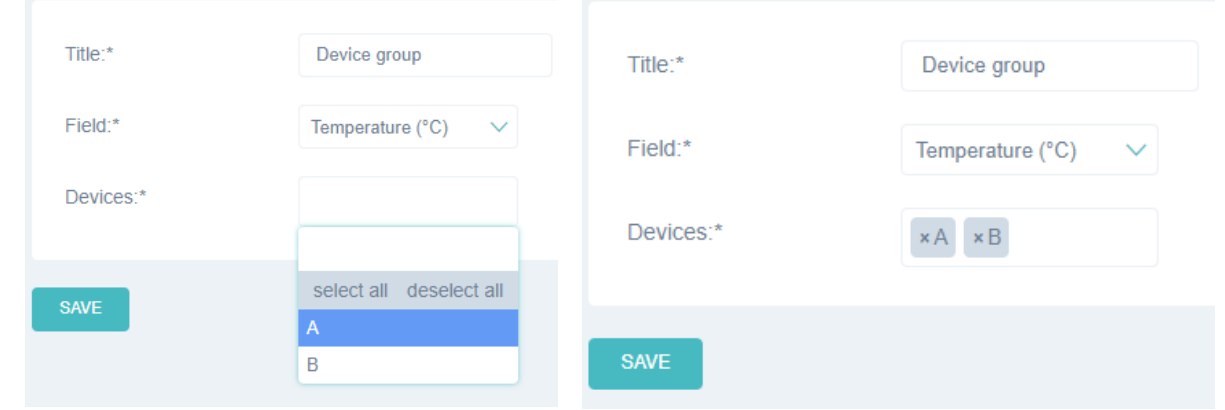

Merk op dat het mogelijk is om meerdere apparaten in dit veld te selecteren, dit wordt gemakkelijker gemaakt door CTRL ingedrukt te houden bij het selecteren uit de lijst. Het is ook mogelijk om te zoeken door in het veld te typen. Selecteer het gegevensveld en geef een geschikte titel op voordat u opslaat.

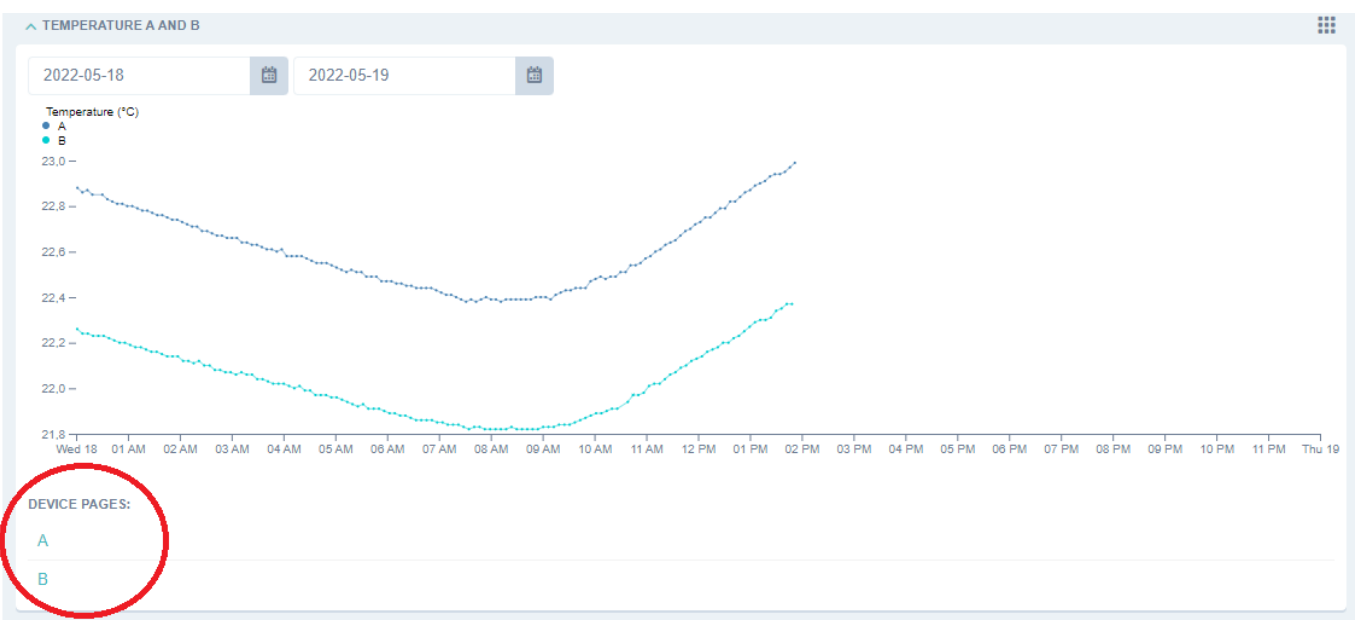

Onderaan een "Device group" worden alle sensoren in de groep weergegeven. De namen zijn tevens actieve links naar de individuele sensor pagina.

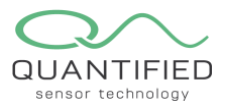

# De kleurweergave van een sensor wijzigen

De kleur van sensor grafieklijnen zijn in te stellen via het tabblad 'chart colours' op de sensorpagina. Deze kleuren zullen ook gebruikt worden in de sensorgroepen op het dashboad.

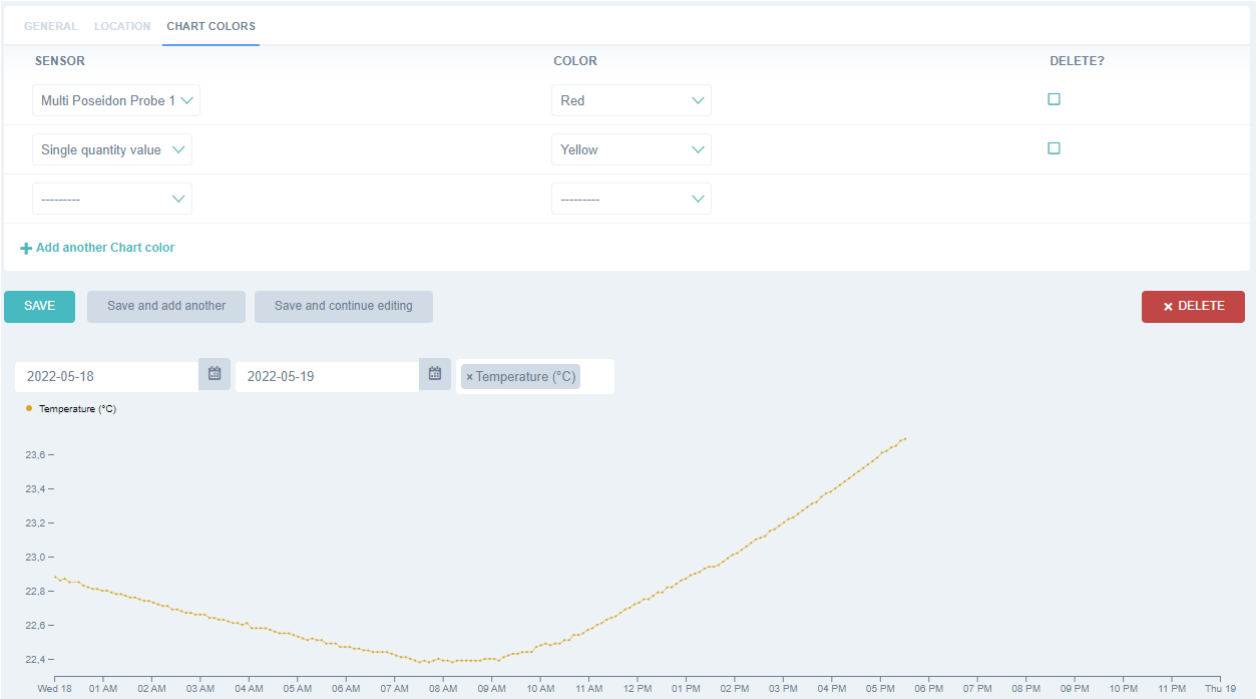

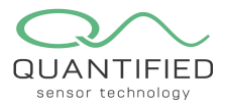

# Alarmen en meldingen

Gebruikers vanaf het abonnement "Silver" kunnen alarmen en alarmberichten instellen. Alarmen kunnen een melding naar uw e-mailadres sturen wanneer een waarde boven of onder een vooringestelde drempelwaarde komt. De status van de alarmstatus wordt elke 30 minuten gecontroleerd. Dit betekent dat de laatste meting voor xx:00 of xx:30 wordt gebruikt om de alarmstatus te bepalen. Elke gebruiker kan alle alarmen en instellingen voor emailmeldingen binnen uw account zien.

Alarmen kunnen worden bekeken vanuit het hoofdmenu:

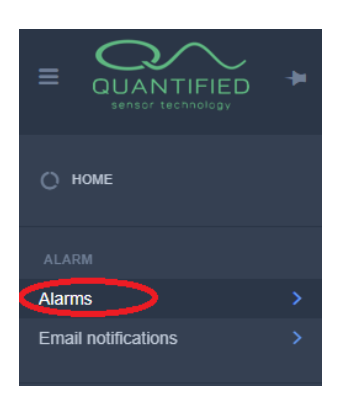

# Een alarm maken

Klik in het overzicht "Alarms" op "Add Alarm" toevoegen

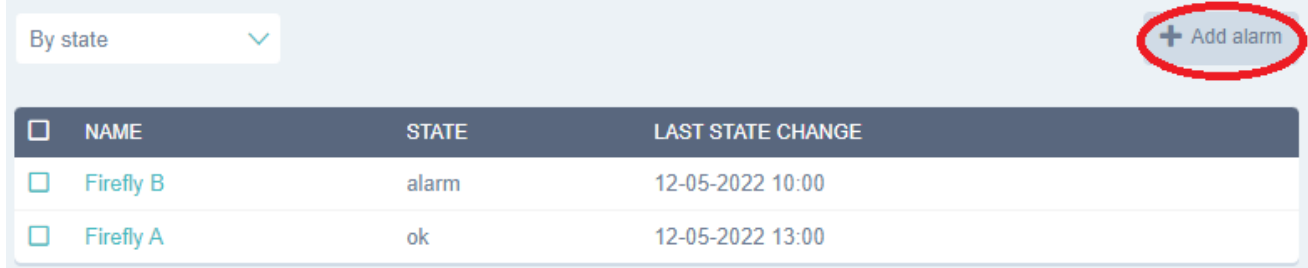

In de alarminstellingen kan de gebruiker een alarmnaam instellen, het alarm in-/uitschakelen en de sensor selecteren waarop het alarm wordt ingesteld.

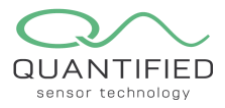

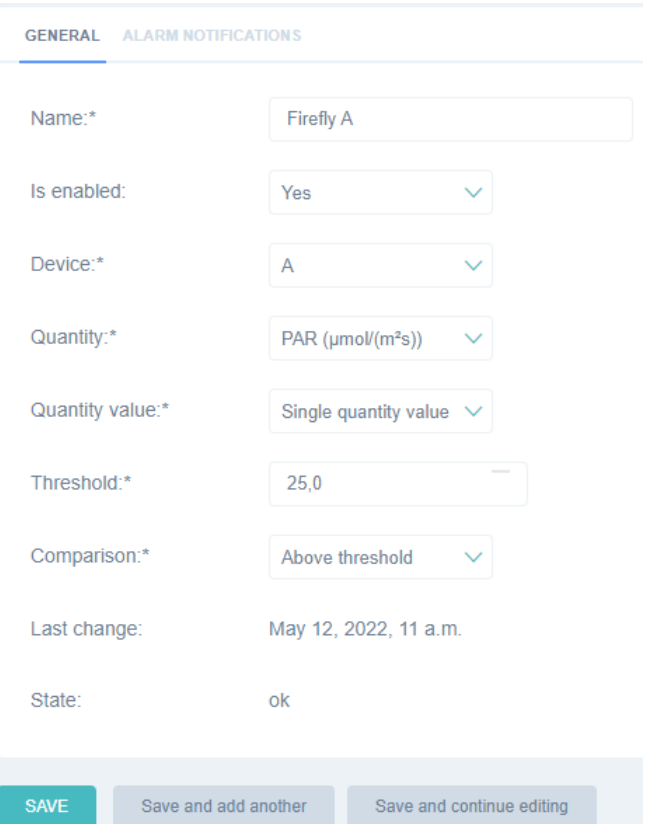

# De activatiedrempel voor het alarm selecteren

Om de alarmactivering te selecteren, selecteert u de gewenste parameter (Quantity).

Als het alarm bijvoorbeeld moet worden ingesteld op Relatieve Permittiviteit voor Multi Poseidon-sonde 2:

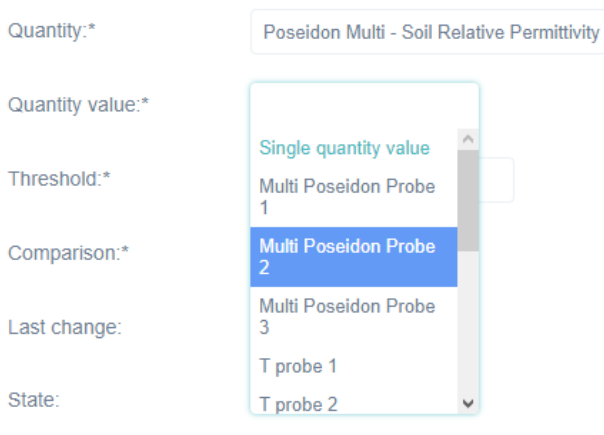

# De activatiedrempel instellen

De drempel kan elke numerieke waarde hebben met één cijfer achter de komma. Gebruik voor negatieve waarden een minteken (-). Het veld Vergelijking definieert of het alarm afgaat als de meting boven of onder de drempelwaarde ligt.

#### Een e-mailadres toevoegen aan het alarm

Eerst moet een e-mailmelding worden ingesteld. Ga in het hoofdmenu naar "E-mail Notification" en klik vervolgens op E-mailmelding toevoegen in de rechterbovenhoek.

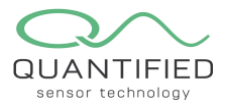

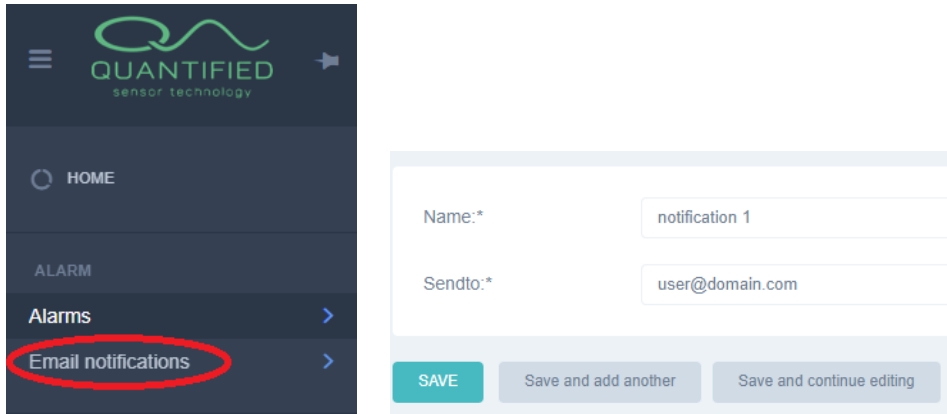

Nadat de velden zijn ingevuld en opgeslagen, kan deze worden gebruikt voor meerdere alarminstellingen. Navigeer terug naar de "Alarms" pagina alarm en klik op "ALARM NOTIFICATIONS"

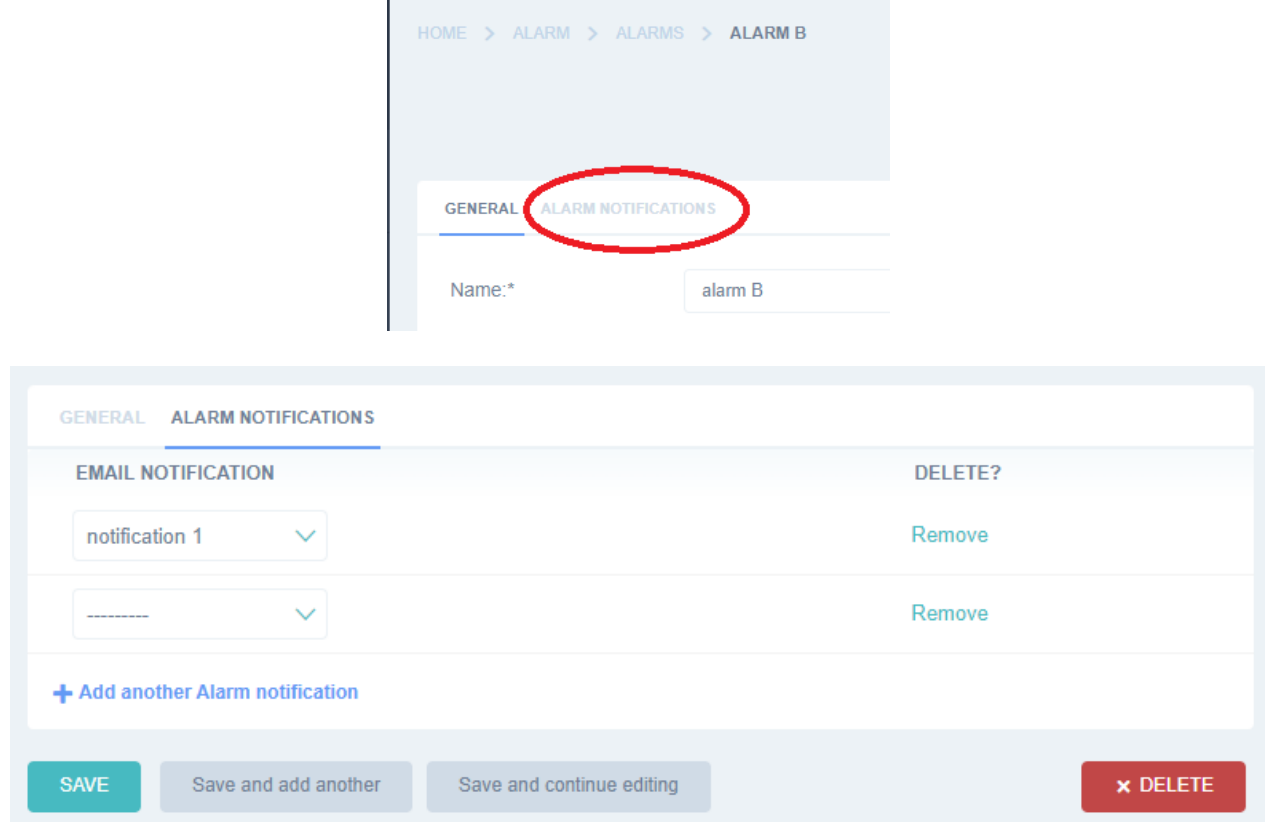

Hier kunnen een of meer e-mailmeldingen aan een alarm worden toegevoegd. Hierdoor kunnen meerdere gebruikers een e-mail ontvangen wanneer een alarm wordt geactiveerd. Vergeet niet op te slaan!

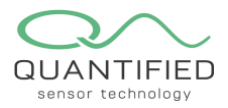

#### **Handmatig instellen van een sensorlocatie**

Het is mogelijk om handmatig een locatie voor een apparaat in te stellen door op de kaart te klikken (blauwe aanwijzer verschijnt) en op "locatie opslaan" te klikken. Houd er rekening mee dat het niet mogelijk is om te zien of een locatie handmatig of door de GPS is ingesteld. De handmatige locatie wordt overschreven bij een nieuwe GPSupdate van het apparaat (alleen in geval de sensor uitgerust is met een GPS module). Daarom wordt dit alleen aanbevolen voor Firefly's zonder GPS of wanneer ze zich op een locatie bevinden waar ze geen GPS-fix kunnen krijgen. Een handmatige sensorlocatie wordt niet weergegeven op de GEO-kaart op de dashboard pagina, deze wordt alleen weergegeven op de locatiekaart in de individuele sensorweergave.

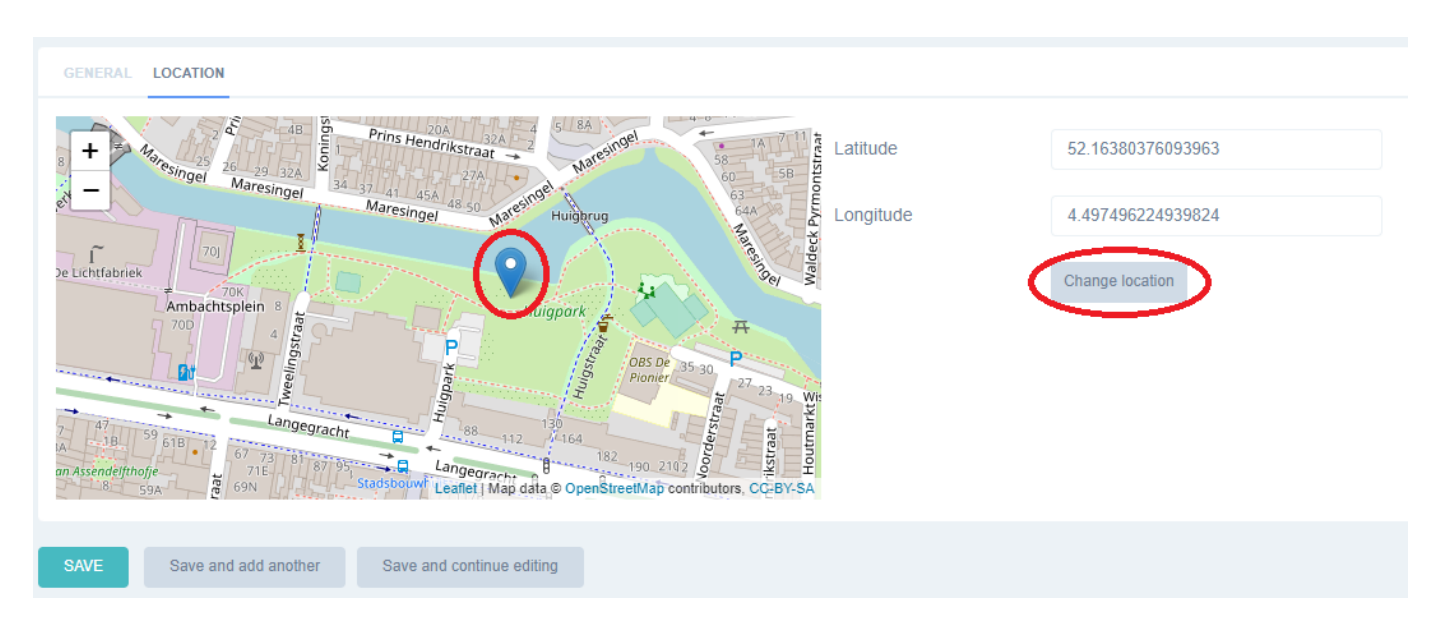

# **Grote datasets downloaden**

Grote datasets kunnen worden gedownload via de API. Als dit vaak nodig is, is het aan te raden dit programmatisch te doen. Let op: alle tijdspecificaties in de API zijn in UTC-formaat! Zoek de ID van een Firefly op de individuele sensorpagina (Devices).

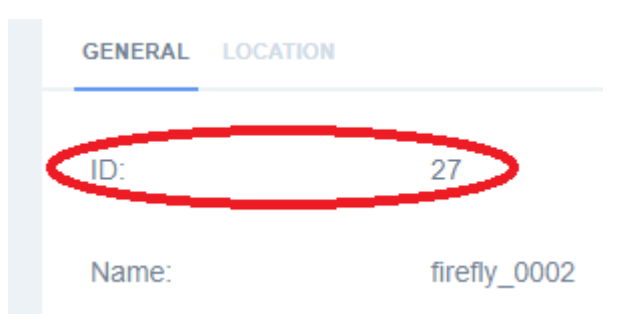

Ga naar<https://insight.quantified.eu/api/doc>

Klik op de meting die gedownload moet worden en klik in het blauwe veld om deze te openen.

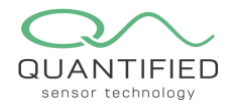

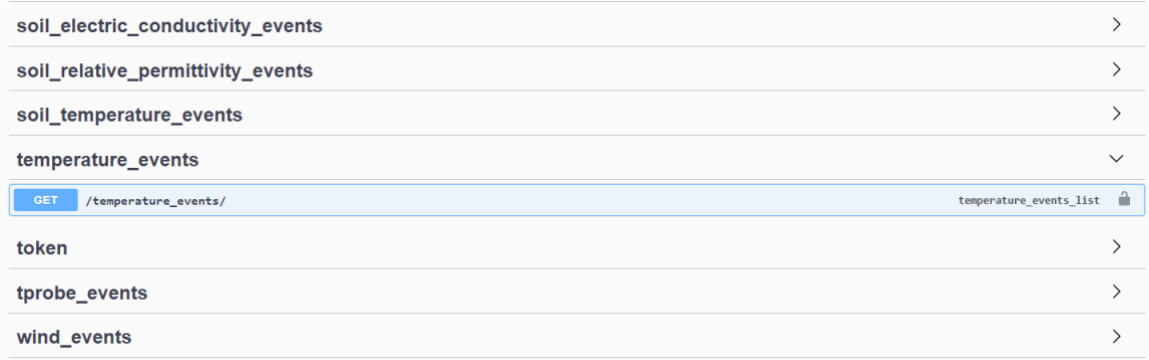

Klik op "Try it out" om de verplichte velden in te kunnen vullen.

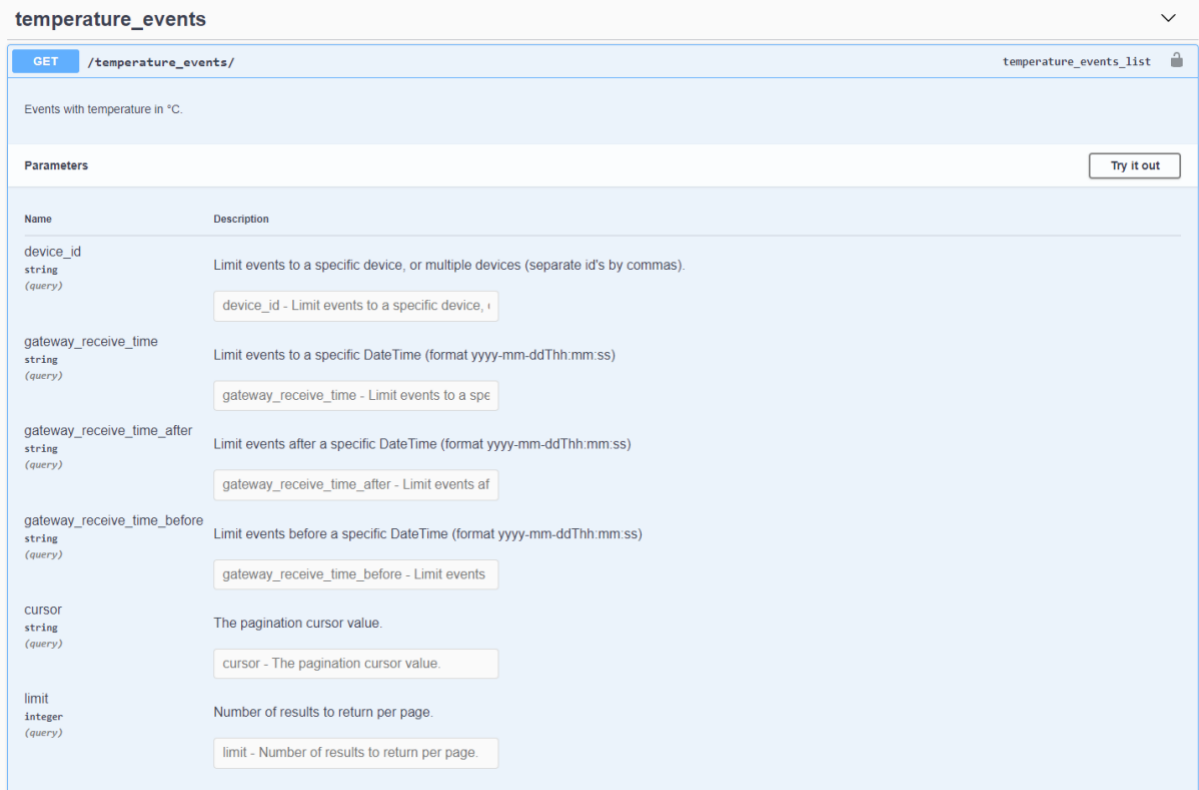

Om gegevens van meerdere Firefly's te downloaden, voegt u hun ID's toe, gescheiden door een komma zonder spatie. Het tijdvenster waarvoor de gegevens moeten worden gedownload, kan worden opgegeven in de velden "gateway\_receive\_time\_after" en "gateway\_receive\_time\_before". Deze worden gespecificeerd in de UTC-tijdzone! De limiet wordt gebruikt om het maximale aantal resultaten in de download op te geven. De standaardwaarde is 100. Zorg ervoor dat u dit aantal verhoogt als er veel datapunten zijn!

Wanneer u op "Uitvoeren" klikt, wordt een verzoek-URL gegenereerd. Deze URL kan in de browser worden gekopieerd. Op deze pagina kunt u met het vervolgkeuzemenu naast "Get" het .xlsx-bestandsformaat selecteren voor een Excel-download.

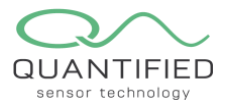

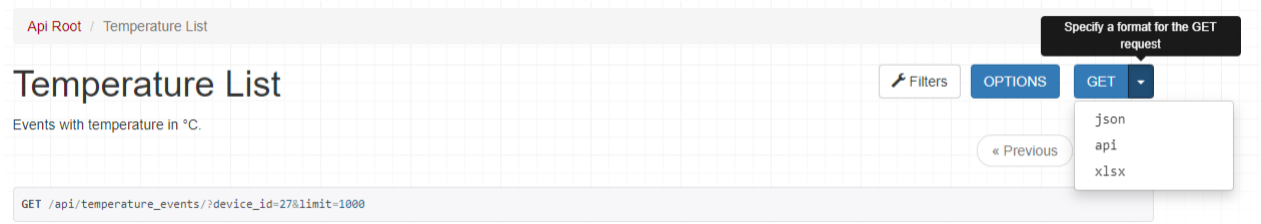

Het bestand wordt gedownload, maar het moet worden hernoemd met de bestandsextensie ".xlsx" om het in Excel te kunnen openen.

# Dataopslag

In het Quantified Insight abonnement is dataopslag voor 2 jaar inbegrepen.

# API: andere dataplatforms gebruiken

Als u wilt dat uw gegevens naar een ander platform worden geëxporteerd, kunt u onze API gebruiken. Alle benodigde informatie is te vinden in onderstaande links.

API <https://insight.quantified.eu/api/> Swagger UI https://insight.quantified.eu/api/doc

Test account test-api-user Password MDD\$kF9BztHQJRt